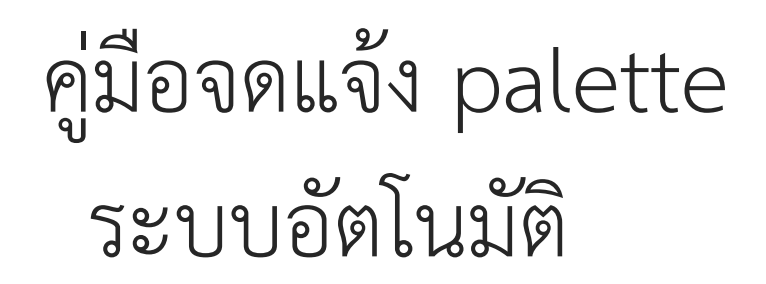

กลุ่มกำกับดูแลเครื่องสำอางก่อนออกสู่ตลาด ส านักควบคุมเครื่องส าอางและวัตถุอันตราย ส านักงานคณะกรรมการอาหารและยา กระทรวงสาธารณสุข ภญ.พรรณอร ว่องสนั่นศิลป์ภญ.กาญจนา ลิ้มถาวรกิจ ภญ.กุลธิดา สุดทิม ภญ.อภิษฐา ทรัพย์ประเสริฐ

# **1. ผลิตภัณฑ์ชนิดเดียวกันที่ประกอบด้วยหลายเฉดสีบรรจุรวมใน บรรจุภัณฑ์เดียวกันไม่สามารถแยกจ าหน่ายได้ (พาเลทชนิดเดียวกัน)**

**พาเลทชนิดเดียวกัน** คือ ผลิตภัณฑ์ที่เป็นชนิดเดียวกัน เช่น ประเภทตกแต่งเหมือนกัน บำรุงเหมือนกัน ใช้กับบริเวณเดียวกัน มารวมบรรจุในภาชนะบรรจุเดียวกันไม่สามารถแยกจำหน่ายได้

- เช่น -eye shadow ที่มีหลายสีใน 1ตลับ
	- ผลิตภัณฑ์ที่ใช้ในบริเวณเดียวกันแต่มี 2 ลักษณะทางกายภาพ เช่น ปากกา 2 ด้าน ที่ด้านหนึ่ง เป็นดินสอ อีกด้านเป็นเจล
	- ขวดบั้มที่มีพาร์ทิชั่นกั้น, ซองที่มีพาร์ทิชั่นกั้น

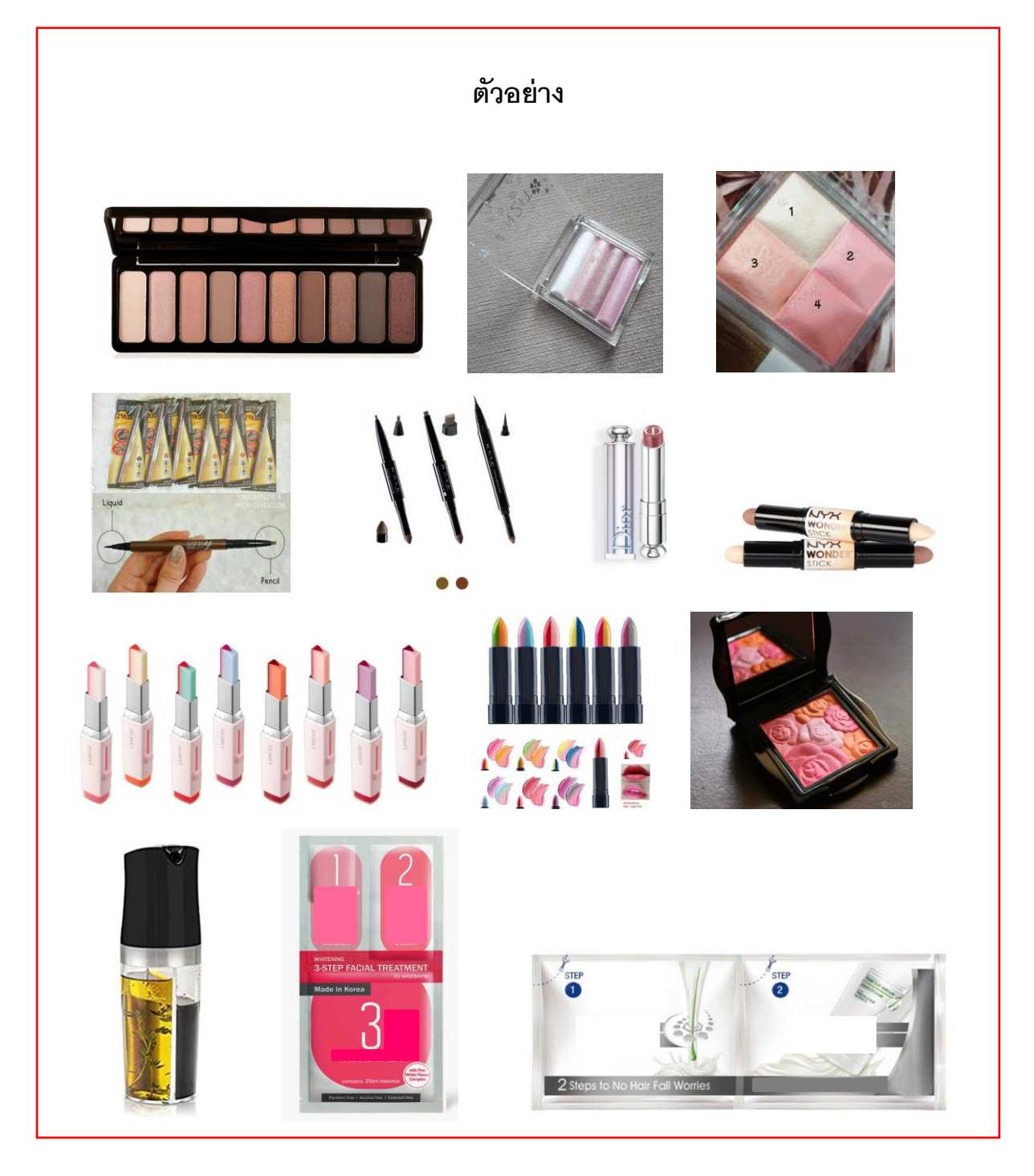

ขั ้นตอนการจดแจ้งผลิตภัณฑ์ชนิดเดียวกัน มีหลายเฉดสี บรรจุอยู่ในผลิตภัณฑ์เดียวกัน ไม่สามารถ แยกจำหน่ายได้ (พาเลทชนิดเดียวกัน)

### 1. กดเลือกผลิตภัณฑ์ชนิดเดียวกัน มีหลายเฉดสี บรรจุอยู่ในผลิตภัณฑ์เดียวกัน ไม่สามารถแยก จ าหน่ายได้

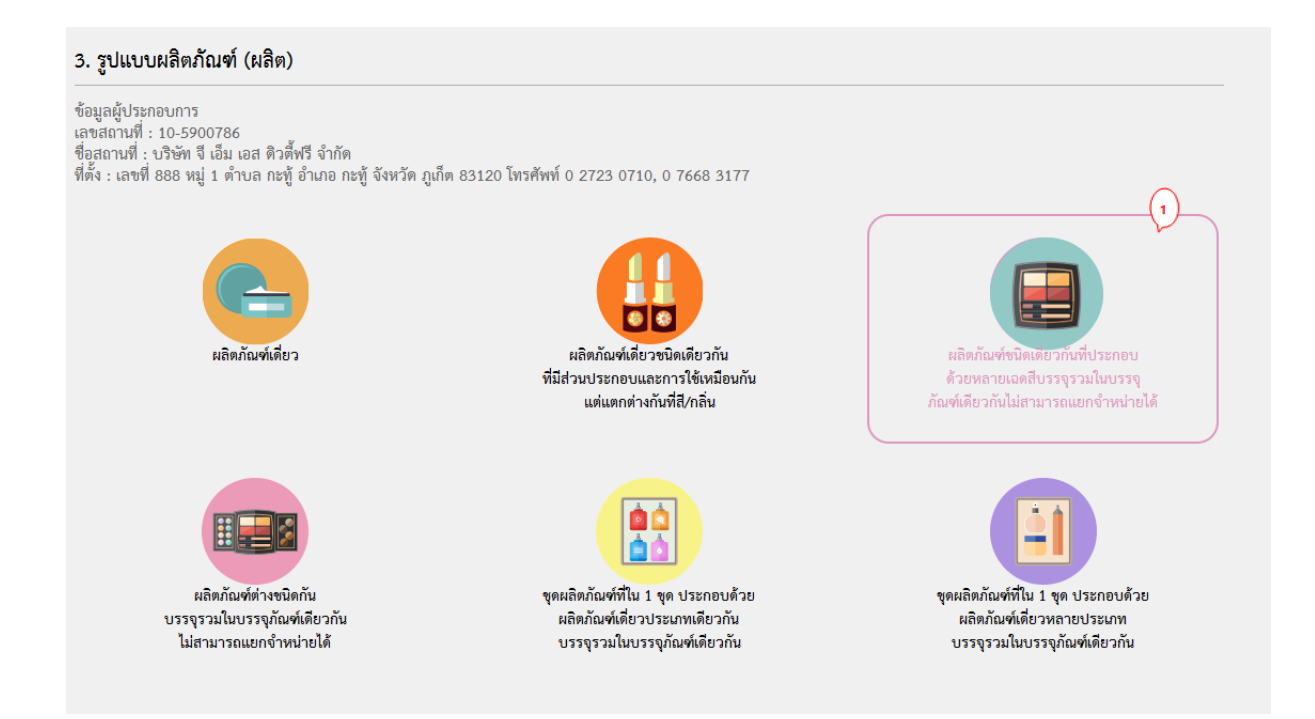

### 2. กดเลือกแจ้งรายละเอียดคำขอ

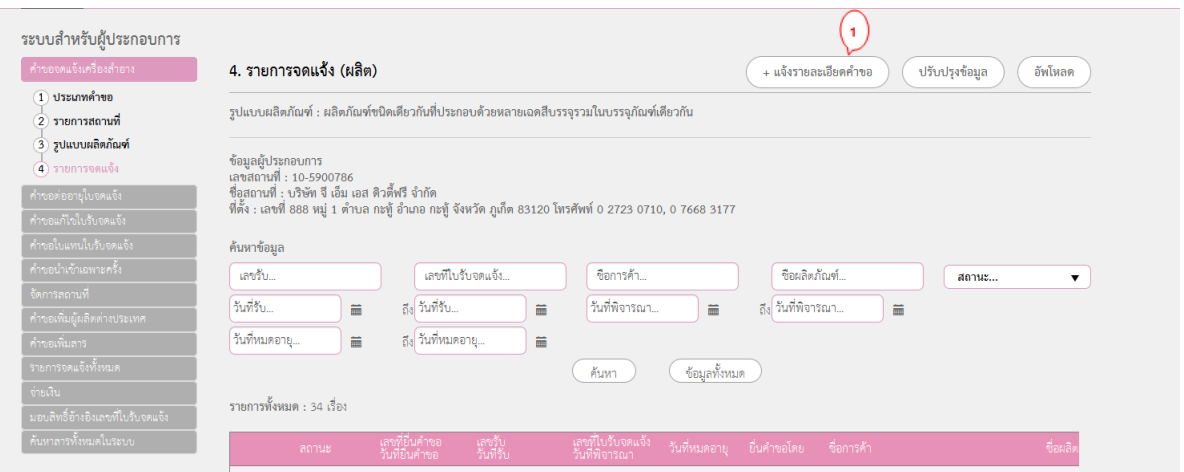

## **ขั้นตอนการจดกรอกมีทั้งหมด 9 ขั้นตอน ขั้นตอนที่ 1** กรอกชื่อการค้า ชื่อเครื่องสำอางทั้งภาษาไทย และภาษาอังกฤษ แล้วให้กดถัดไป

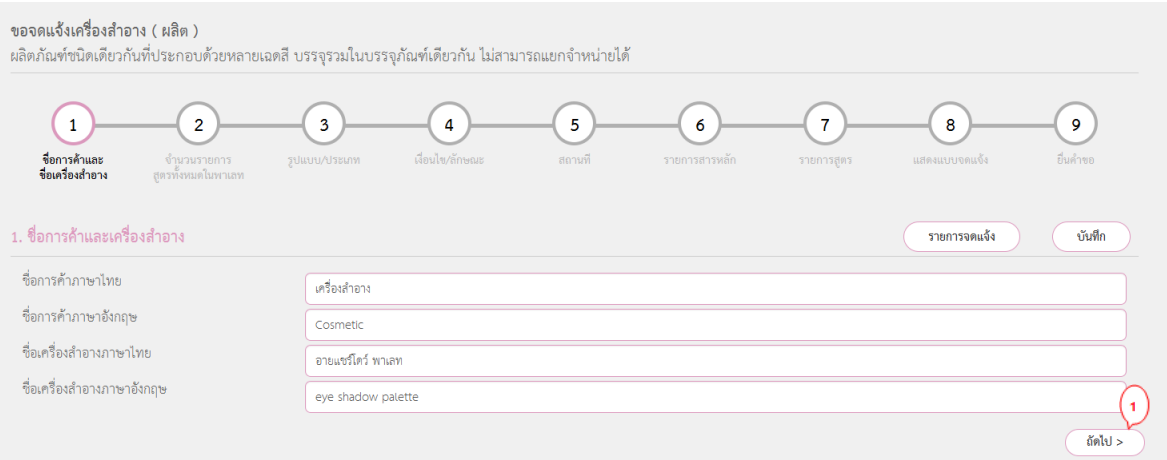

**ขั้นตอนที่ 2** กรอกตัวเลขจำนวนรายการสูตรทั้งหมดในพาเลท และกดยืนยัน (1) จากนั้นให้ระบุชื่อ สูตรภาษาไทยหรือภาษาอังกฤษก็ได้ (2) (ถ้าไม่มีชื่อสูตรสามารถกำหนดเป็นตัวเลข ตัวอักษรให้เป็น ที่เข้าใจได้) แล้วกดถัดไป (3)

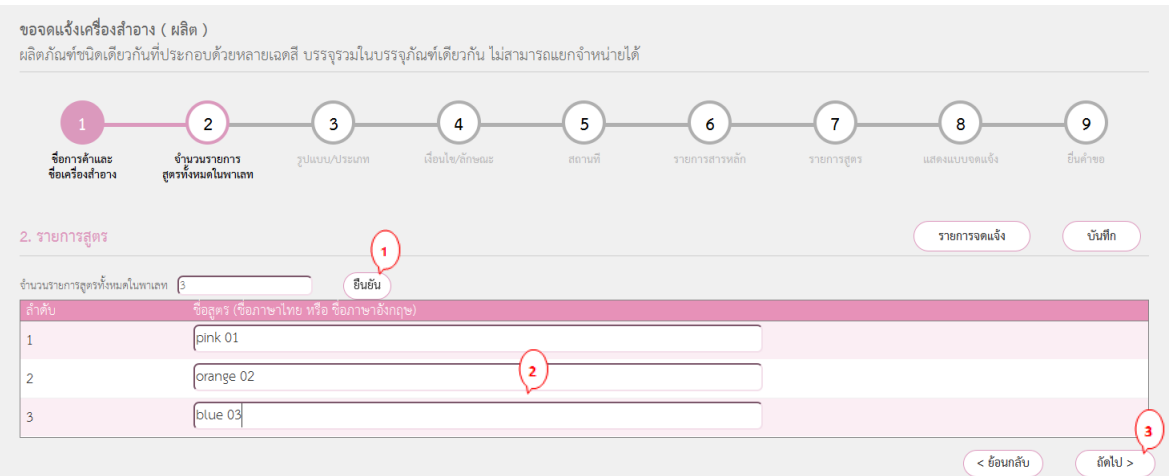

## **ขั้นตอนที่ 3** กรอกรายละเอียดรูปแบบการใช้(1) บริเวณที่ใช้ และวัตถุประสงค์ในการใช้งาน ผลิตภัณฑ์ จากนั้นกดถัดไป (2)

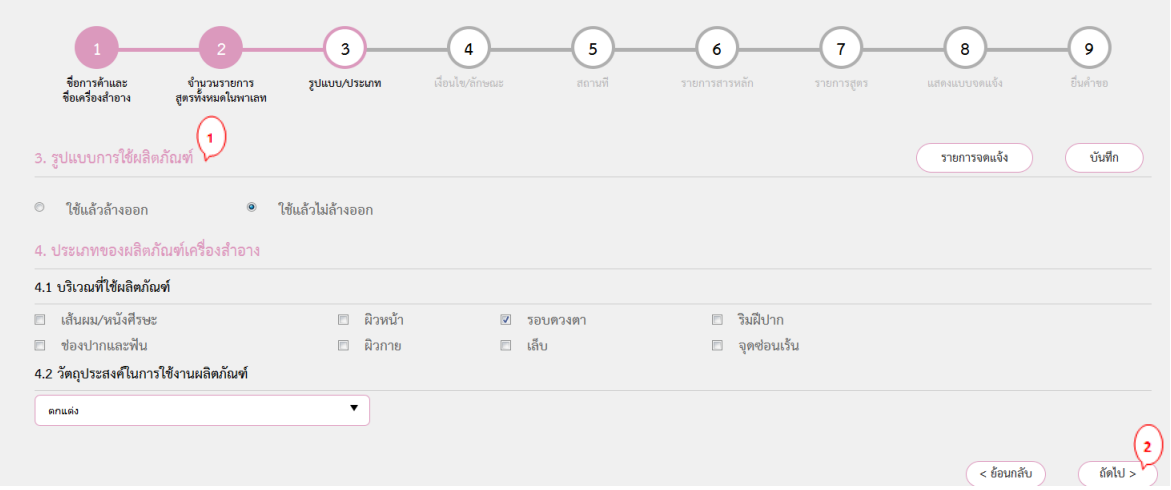

**ขั้นตอนที่ 4** กรอกรายละเอียดวิธีใช้(1) ลักษณะทางกายภาพของผลิตภัณฑ์(2) ลักษณะทาง กายภาพของภาชนะบรรจุ (3) และเงื่อนไขการใช้ผลิตภัณฑ์ (ถ้ามี) จากนั้นกดถัดไป (4)

 \*\* ในข้อ 6 ลักษณะทางกายภาพของผลิตภัณฑ์ กรณีที่มีมากกว่า 1 รูปแบบ ให้กดเลือก "ลักษณะทาง กายภาพมากกว่า 1 รูปแบบ (Palette)" แล้วจากนั้นให้ไปอธิบายรายละเอียดเพิ่มเติมในขั้นตอนที่ 9

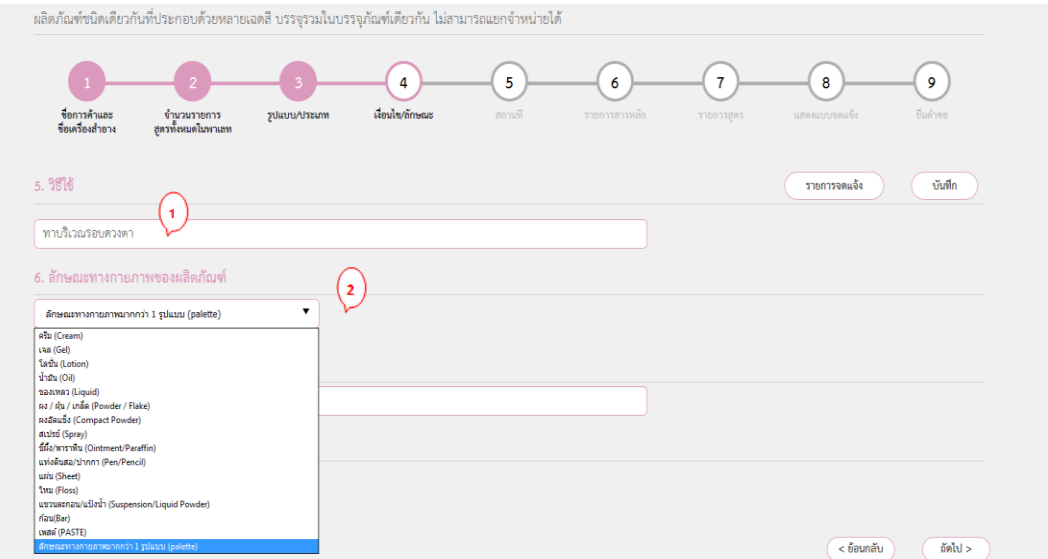

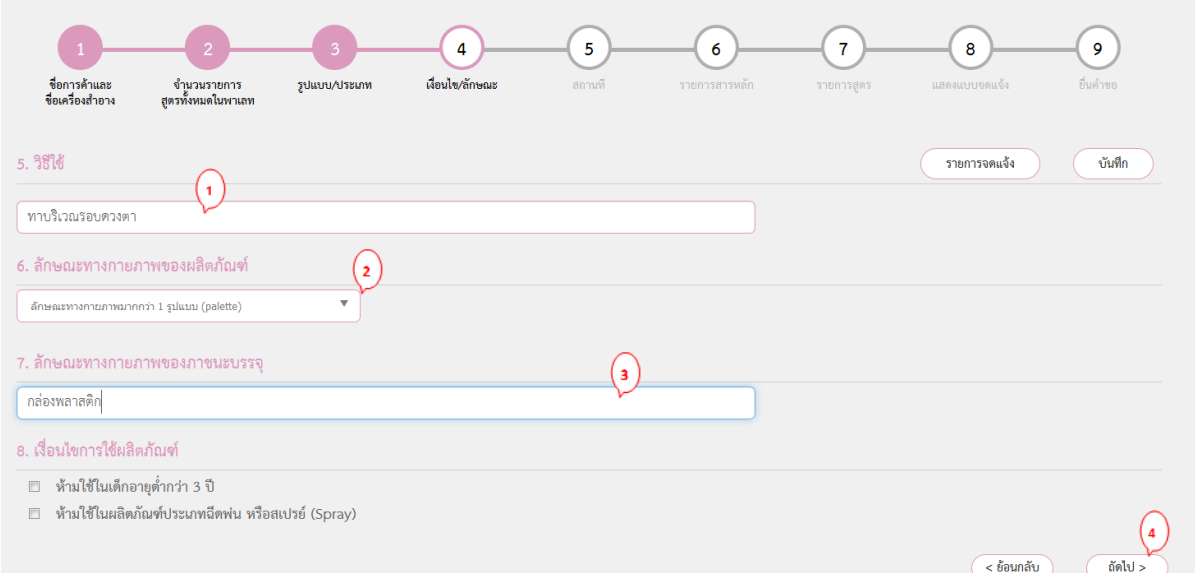

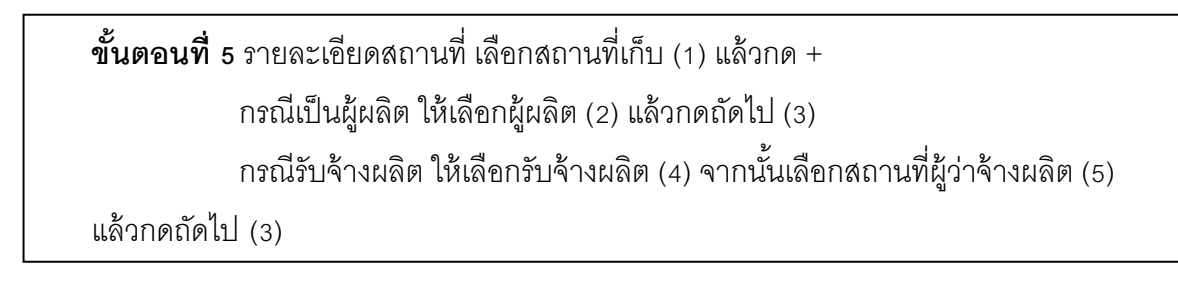

#### **กรณีเป็นผู้ผลิต** ให้เลือกผู้ผลิต (2) แล้วกดถัดไป (3)

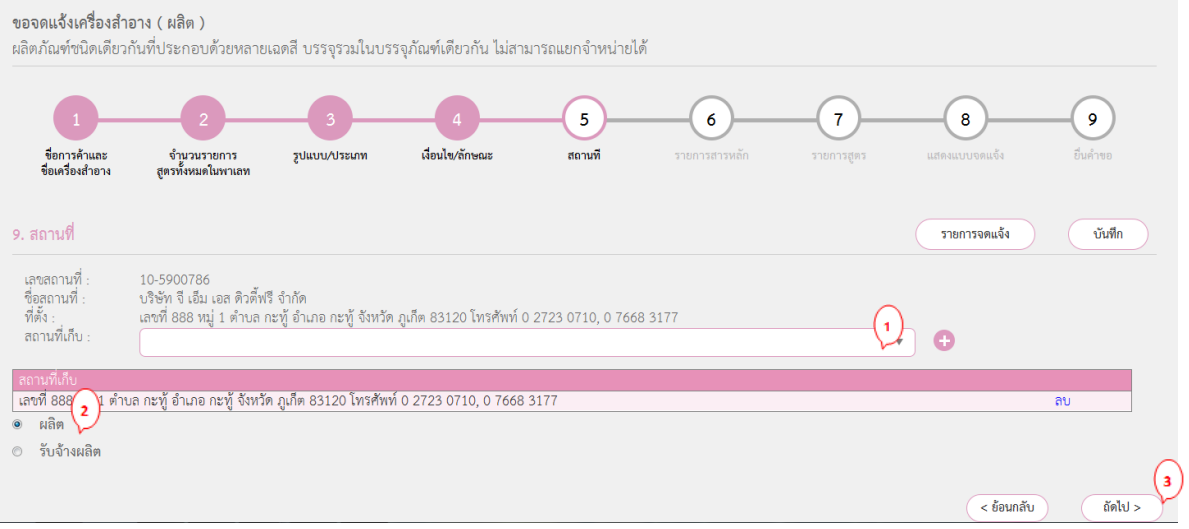

### <u>ุ **กรณีรับจ้างผลิต** ให้เลือกรับจ้างผลิต (4) จากนั้นเลือกสถานที่ผู้ว่าจ้างผลิต (5) แล้วกดถัดไป (3)</u>

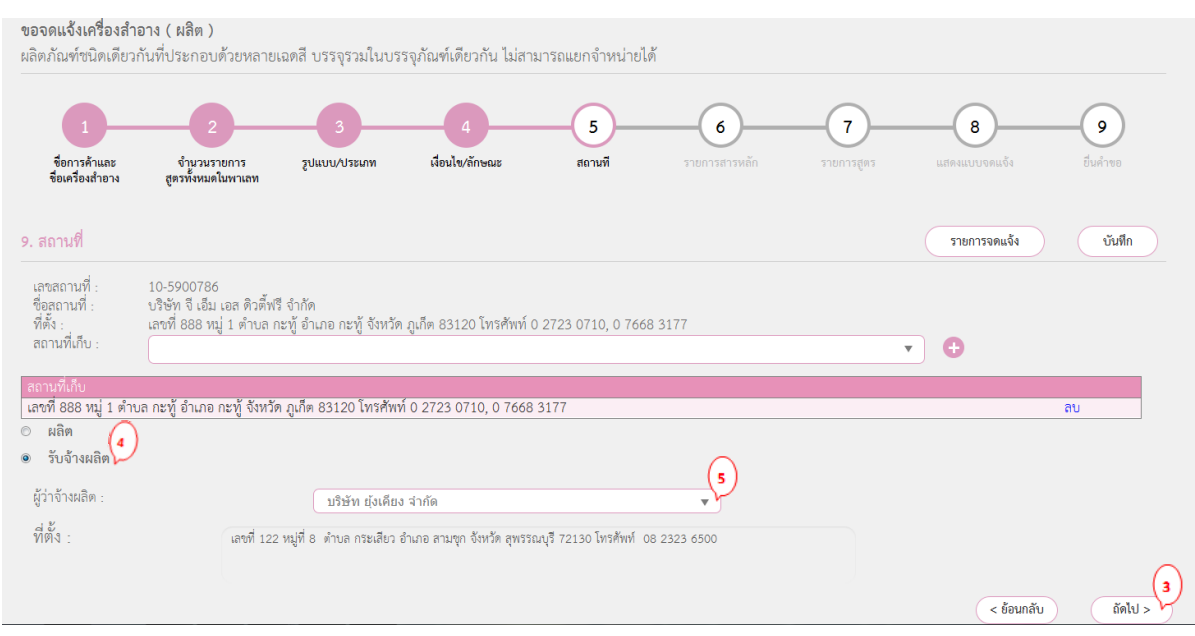

**ขั้นตอนที่ 6** กรอกรายการสารหลักจากนั้น กดค้นหา (1) เพื่อเพิ่มรายการสารหลักเสร็จแล้วกด ถัดไป (2)

- \*\* รายการสารหลัก หมายถึง รายการสารที่เหมือนกันในทุกสูตรของพาเลท
- \*\* หากไม่มีรายการสารหลักให้พิมพ์สารใดก็ได้ 1 ตัวแล้วกดถัดไป

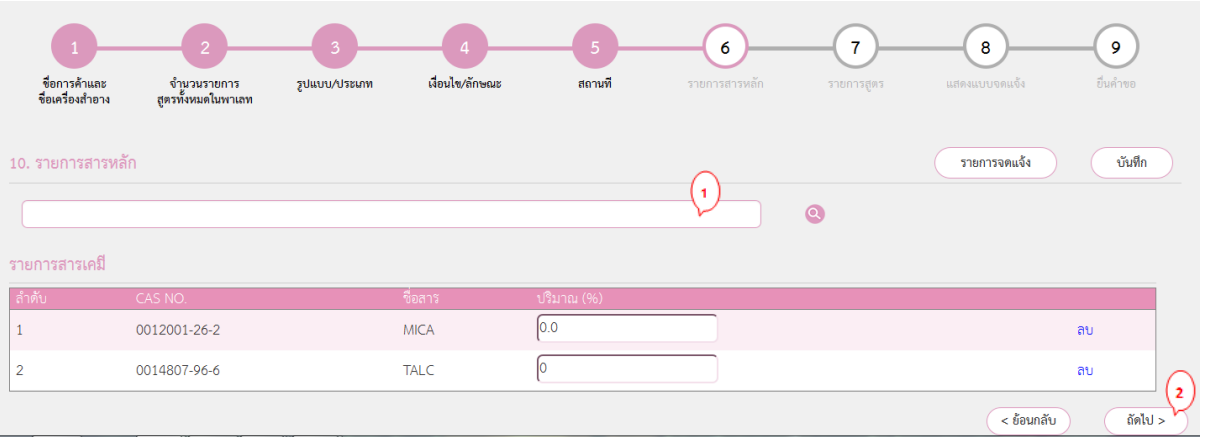

### **ขั้นตอนที่ 7** รายการสูตร ให้กดเพิ่มสารในสูตร (1) แต่ละสูตร

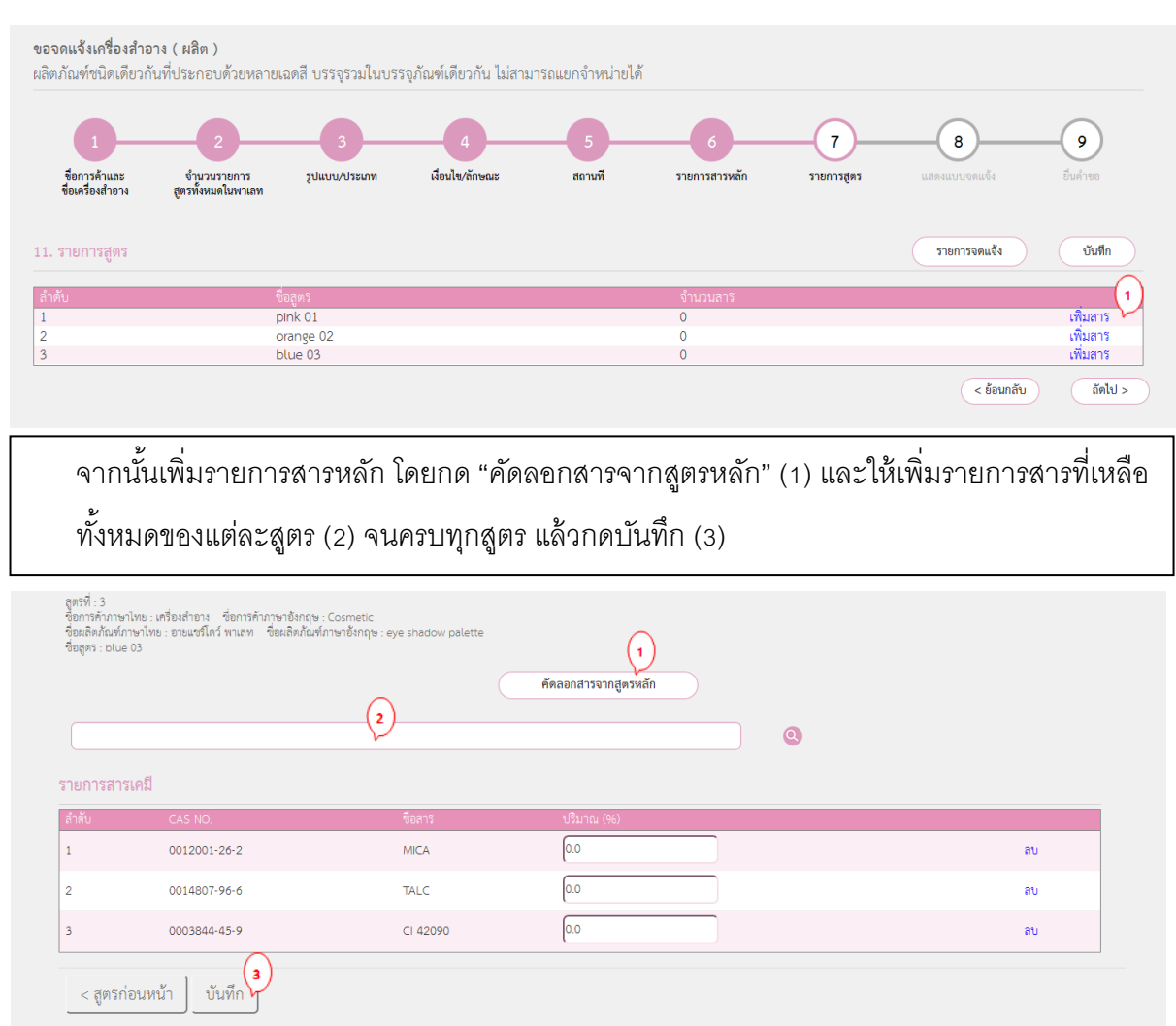

ตรวจสอบจำนวนสารในแต่ละสูตร (1) หากครบถ้วนให้กดถัดไป (2) หากไม่ครบถ้วนให้กดเพิ่มสาร (3) และกรอกชื่อสารจนครบ

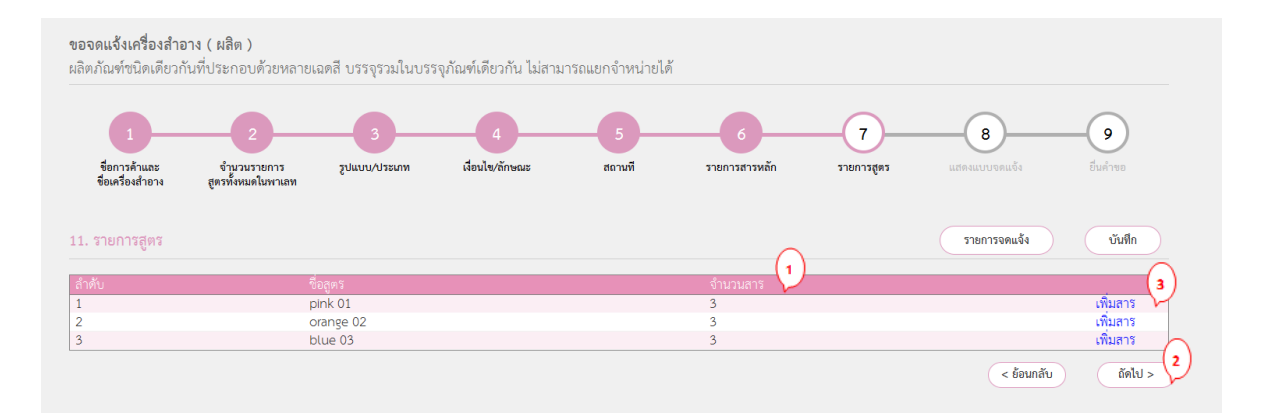

**ขั้นตอนที่ 8**แสดงแบบจดแจ้ง ให้ตรวจสอบความครบถ้วนถูกต้อง

- หากครบถ้วนถูกต้อง ให้กดบันทึก (1)แล้วกด Click (2)
- หากไม่ถูกต้อง/ครบถ้วน ให้กดย้อนกลับ (3) แล้วดำเนินการแก้ไข

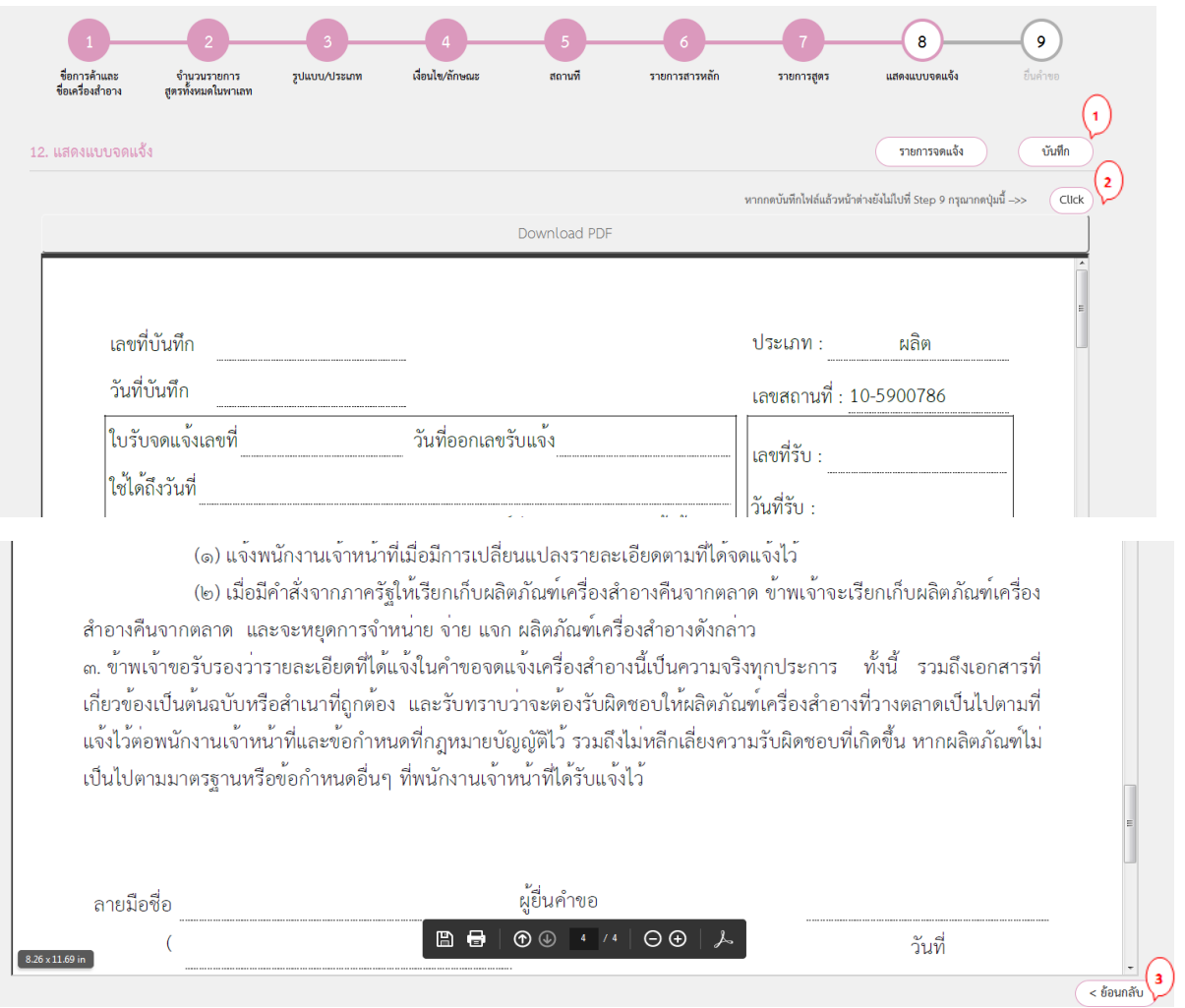

**ขั้นตอนที่ 9** เลือกไฟล์ที่บันทึกไว้(1)แล้วกดอัพโหลด (2) *\* \*หมายเหตุ ในขั้นตอนที่ 6 หากเลือก "ลักษณะทางกายภาพมากกว่า 1" ให้แจ้งลักษณะทาง กายภาพในช่อง "รายละเอียดเพิ่มเติม" ด้วยว่ามีลักษณะทางกายภาพใดบ้าง เช่น ของเหลว และ ครีม (3) จากนนั้จะไดเ้ลขที่บนัทึกและเข้าสู่ขนั้ ตอนการช าระค่าค าขอ*

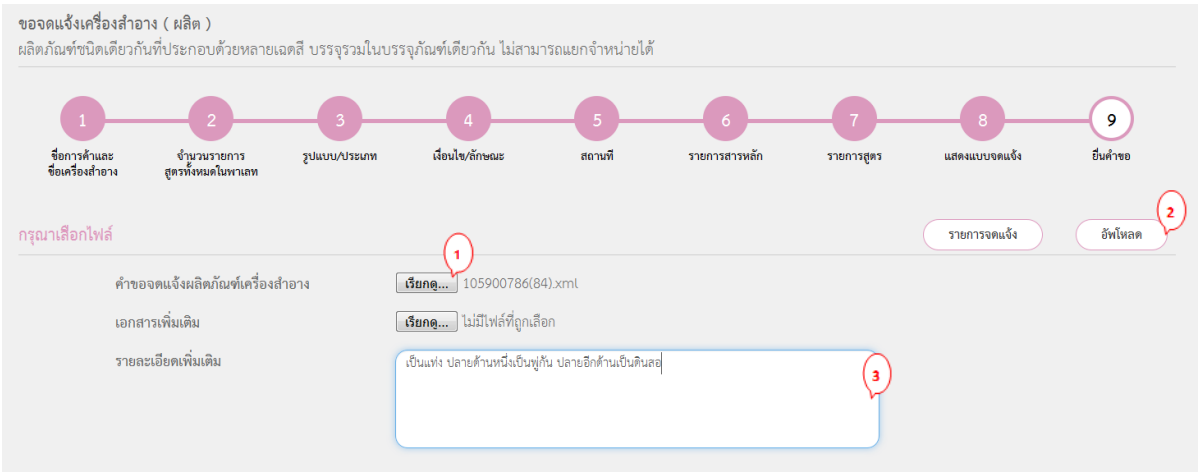

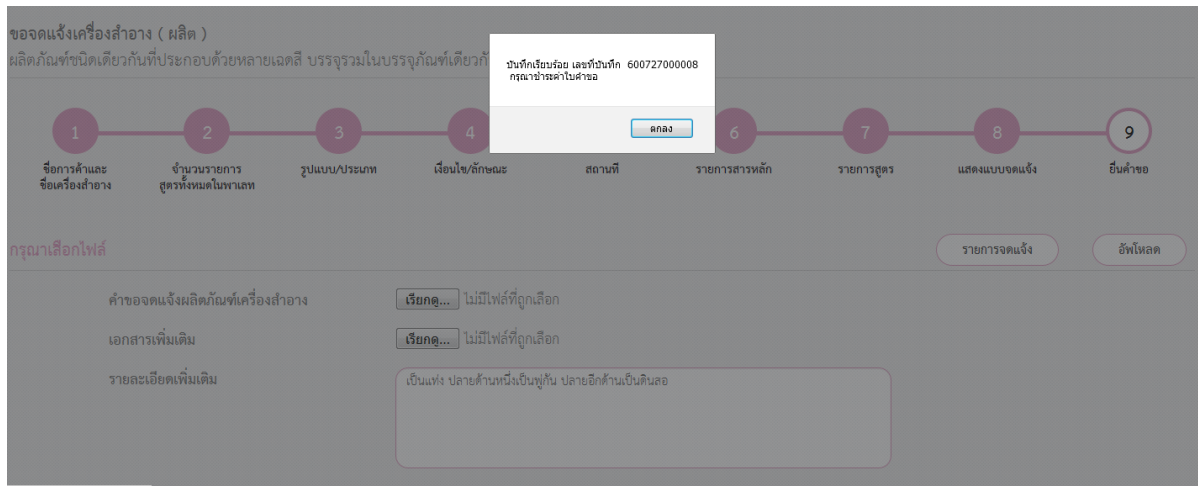

# **2. ผลิตภัณฑ์ต่างชนิดกันบรรจุรวมในบรรจุภัณฑ์เดียวกัน ไม่สามารถแยกจ าหน่ายได้**(**พาเลทต่างชนิด**)

**พาเลทต่างชนิด** คือ ผลิตภัณฑ์ต่างชนิดที่ใช้ต่างกัน หรือต่างบริเวณกัน บรรจุรวมในภาชนะบรรจุเดียวกัน เช่น - ผลิตภัณฑ์ตกแต่งที่มีอายแชโดว์ ลิปสติกและบลัชออนบรรจุรวมในตลับ

- ผลิตภัณฑ์บำรุงผิวกับผลิตภัณฑ์ตกแต่งบรรจุรวมในตลับ

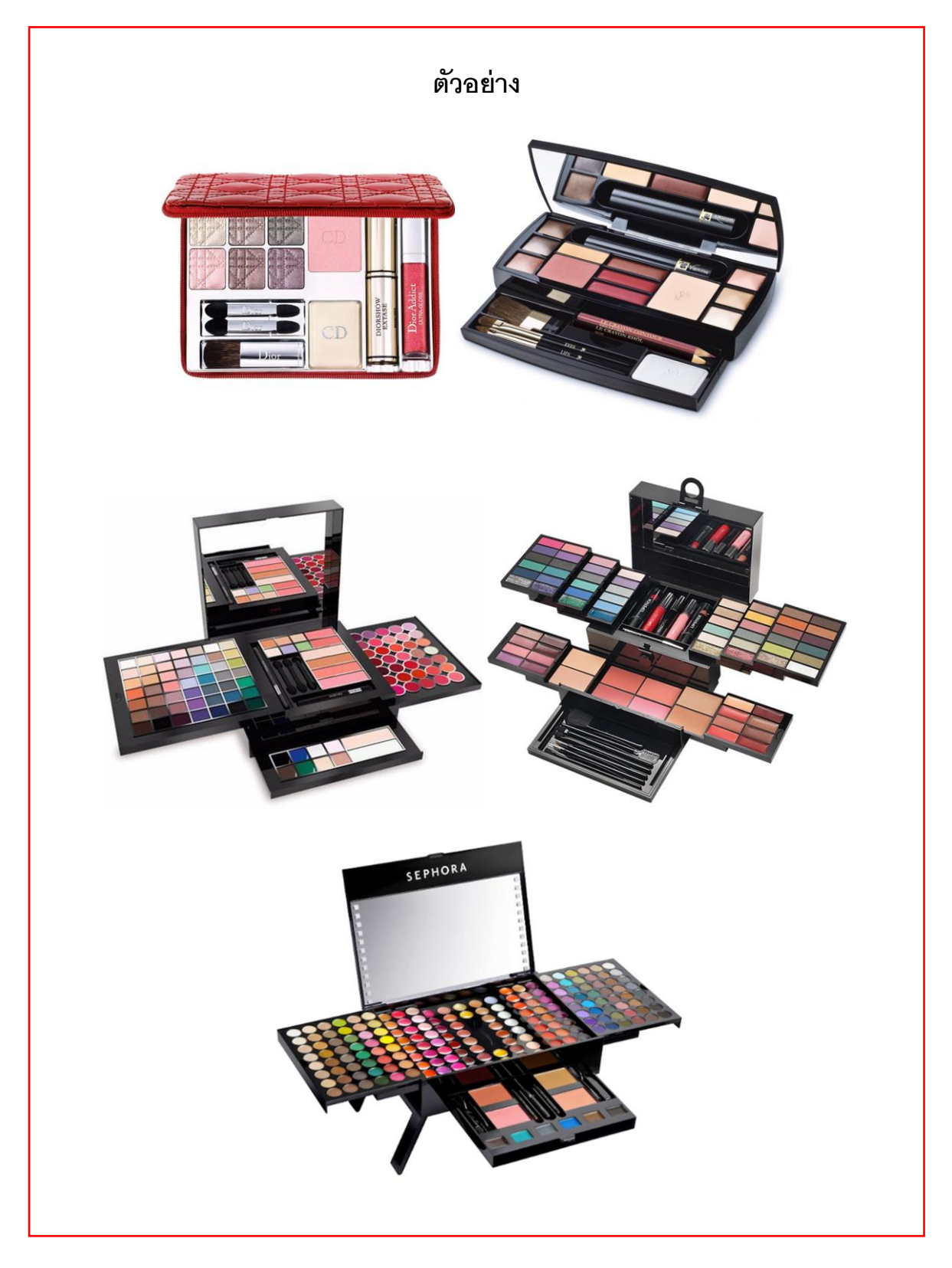

ขั้นตอนการจดแจ้งผลิตภัณฑ์ต่างชนิดกันบรรจุในภาชนะบรรจุเดียวกัน ไม่สามารถแยกจำหน่ายได้ (พาเลทต่างชนิด)

1 กดเลือกผลิตภัณฑ์ต่างชนิดกันบรรจุในภาชนะบรรจุเดียวกัน ไม่สามารถแยกจำหน่ายได้

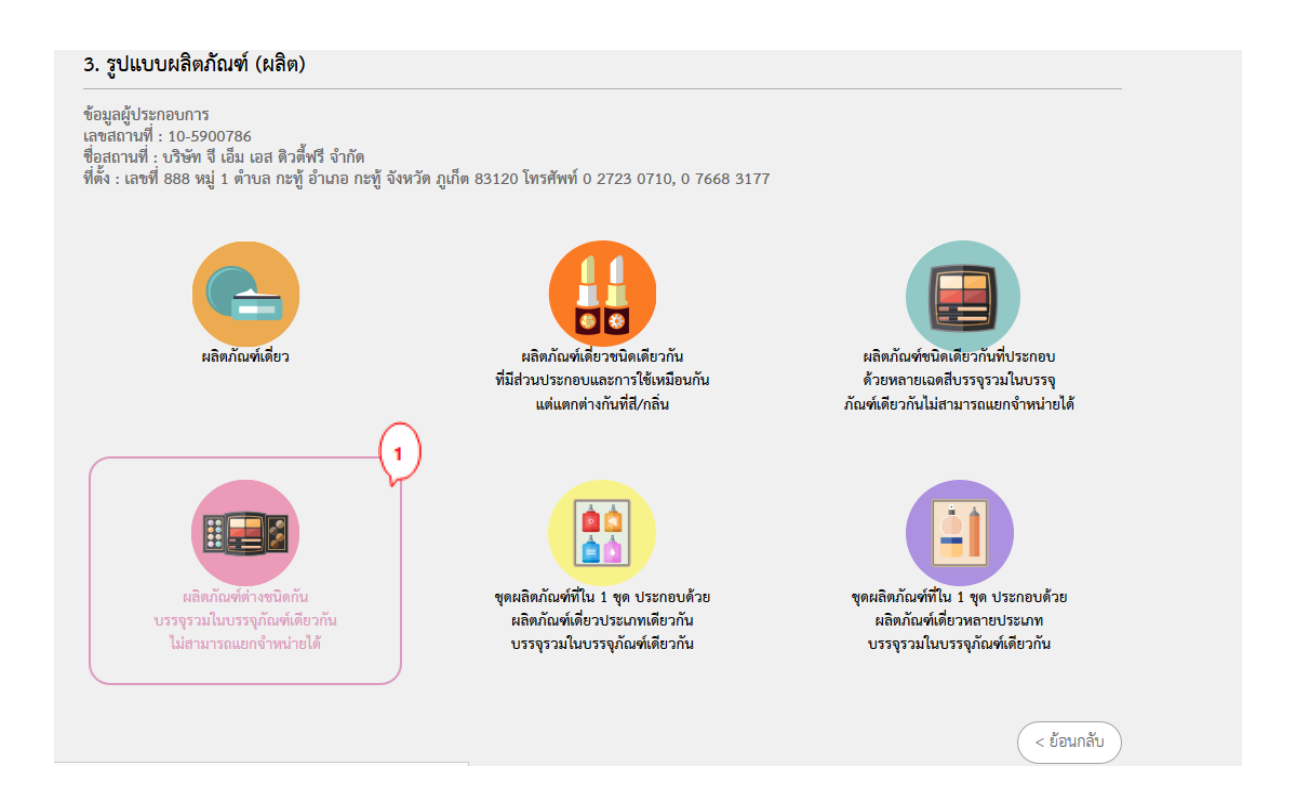

#### 2 กดเลือกแจ้งรายละเอียดคำขอ

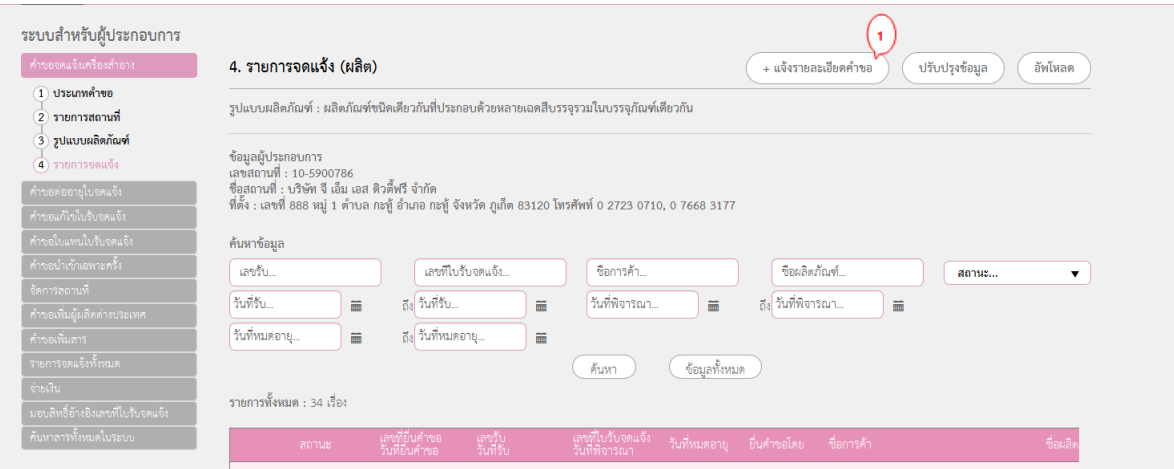

## **ขั้นตอนการจดแจ้งมีทั้งหมด 6 ขั้นตอน ขั้นตอนที่ 1** กรอกชื่อการค้า ชื่อเครื่องลำอางทั้งภาษาไทย และภาษาอังกฤษ แล้วให้กดถัดไป (1)

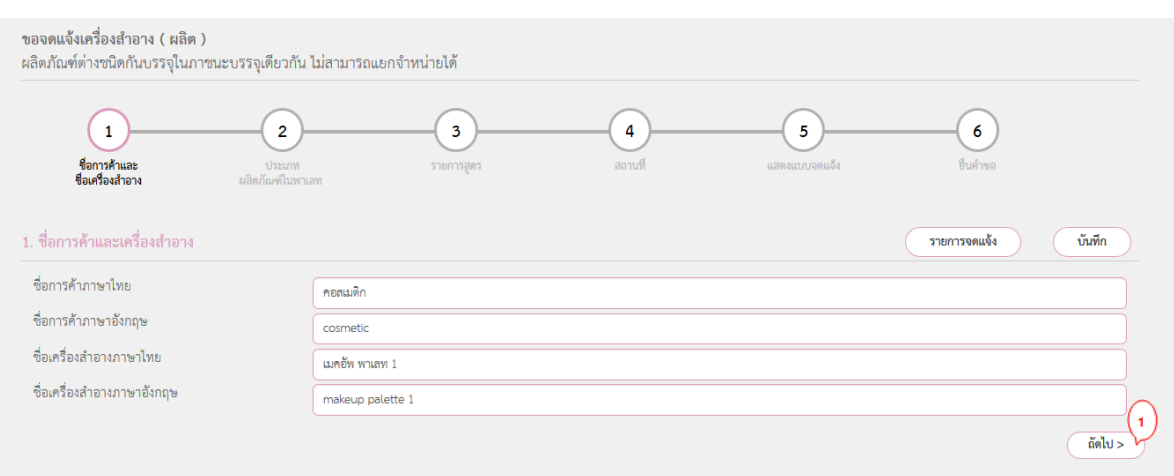

**ขั้นตอนที่ 2** กรอกตัวเลขจำนวนประเภทผลิตภัณฑ์ในพาเลท และกดยืนยัน (1) จากนั้นให้กดแจ้ง รายละเอียดเพื่อแจ้งรายละเอียดของแต่ละประเภทผลิตภัณฑ์ (2) เมื่อกรอกครบถ้วนแล้วให้กดถัดไป

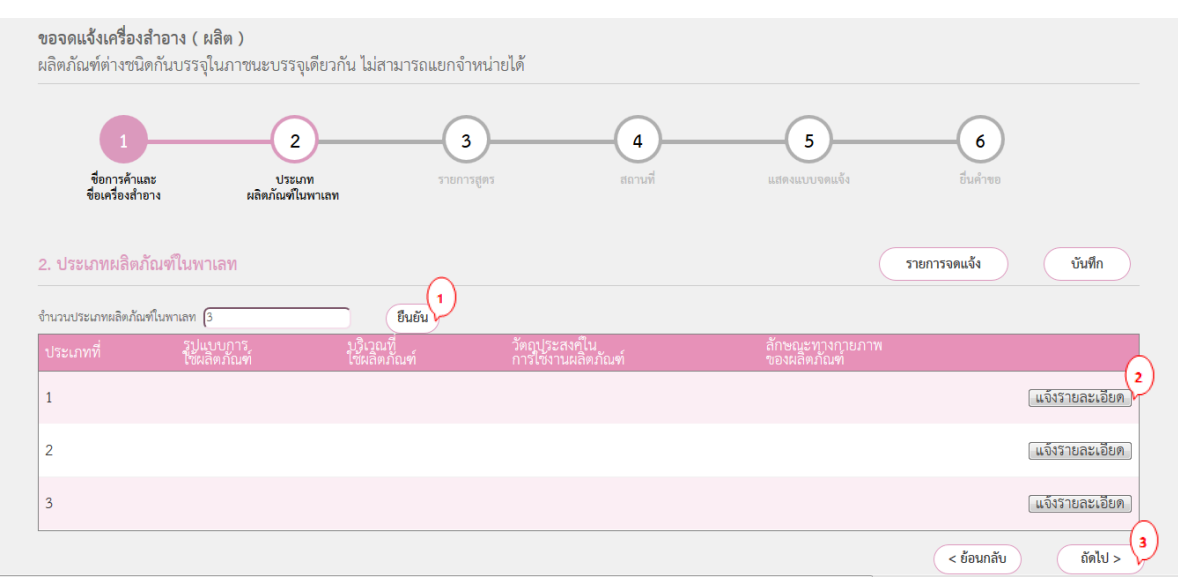

**2.1** กรอกรายละเอียดรูปแบบการใช้ บริเวณที่ใช้ วัตถุประสงค์ในการใช้งานผลิตภัณฑ์ วิธีใช้ ลักษณะทางกายภาพของผลิตภัณฑ์ ลักษณะทางกายภาพของภาชนะบรรจุและเงื่อนไขการใช้ ผลิตภัณฑ์ (ถ้ามี) ของผลิตภัณฑ์ประเภทที่ 1 (1) จากนั้นกดถัดไป (2)

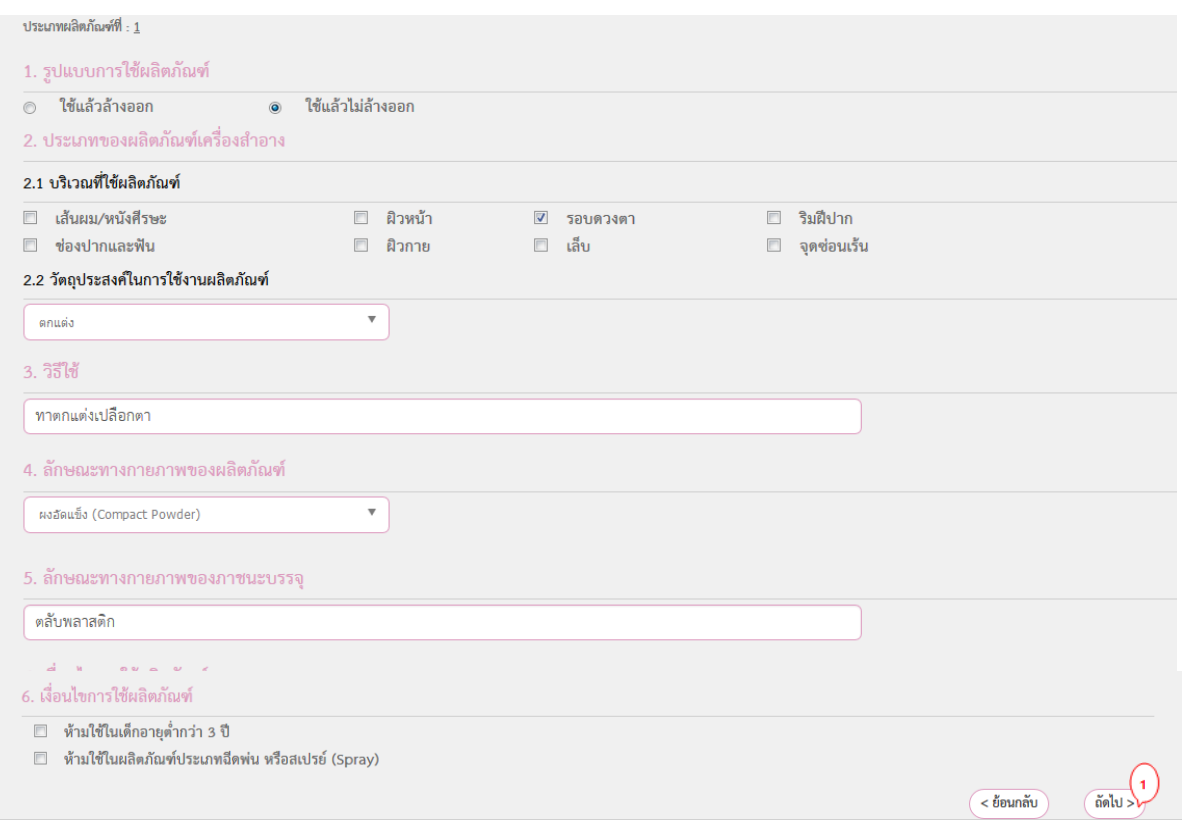

<u>2.2 กรอกรายการสารหลักจากนั้น กดค้นหา (1) เพื่อเพิ่มรายการสารหลัก เสร็จแล้วกดถัดไป (2)</u> \* รายการสารหลัก หมายถึง รายการสารที่เหมือนกันในทุกสูตรของประเภทผลิตภัณฑ์นั้น \*\* หากไม่มีรายการสารหลักให้พิมพ์สารใดก็ได้ 1 ตัว แล้วกดถัดไป

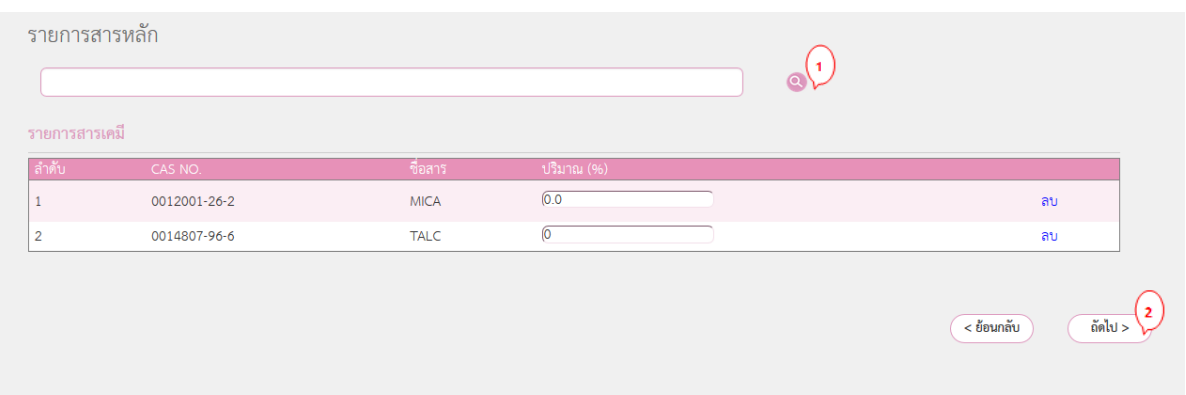

## ี<br>**2.3** กรอกตัวเลขจำนวนสูตรของผลิตภัณฑ์ประเภทที่ 1 แล้วกดยืนยัน (1) จากนั้นให้แจ้งชื่อสูตร แล้วกดถัดไป (2)

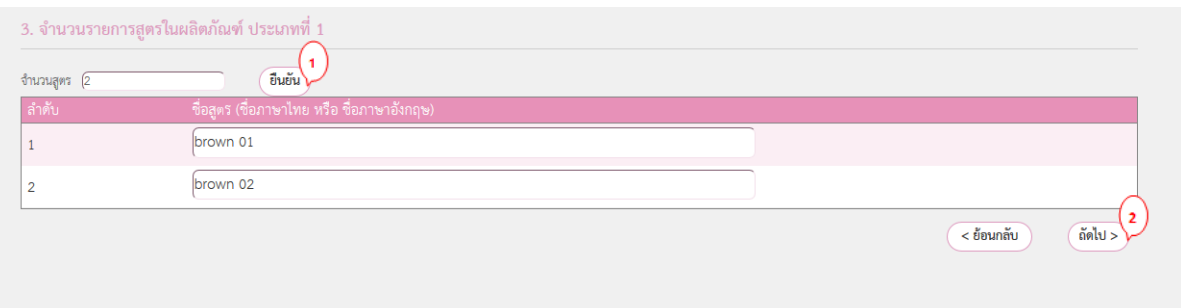

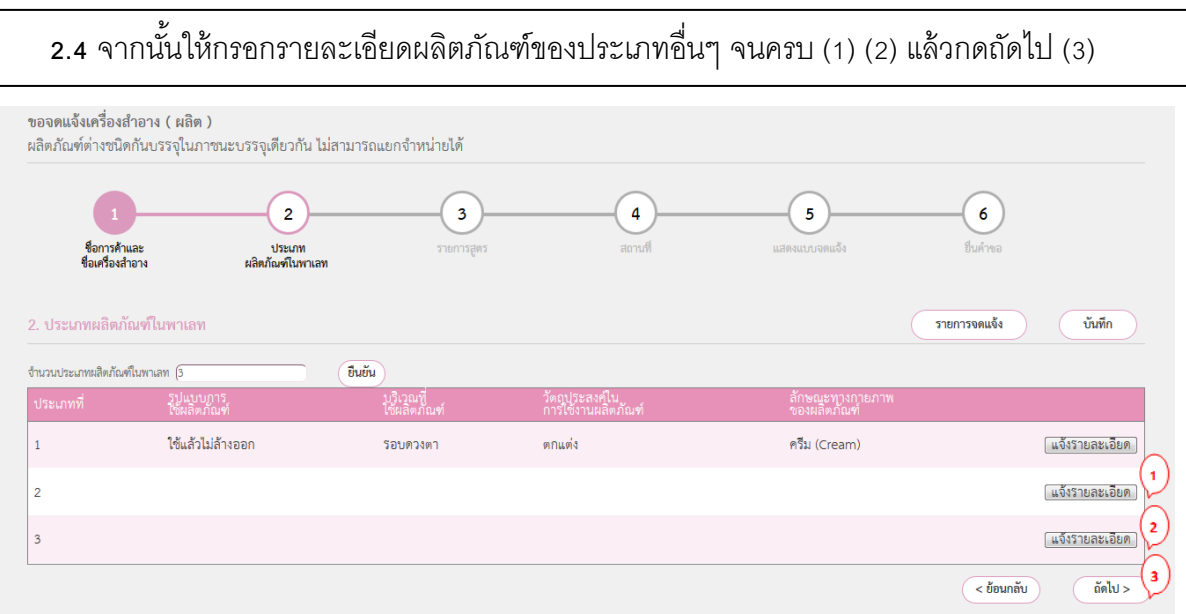

#### **ขั้นตอนที่ 3**รายการสูตร สามารถเพิ่มสารที่เหลือของแต่ละสูตรได้ โดยกดเพิ่มสาร (1)

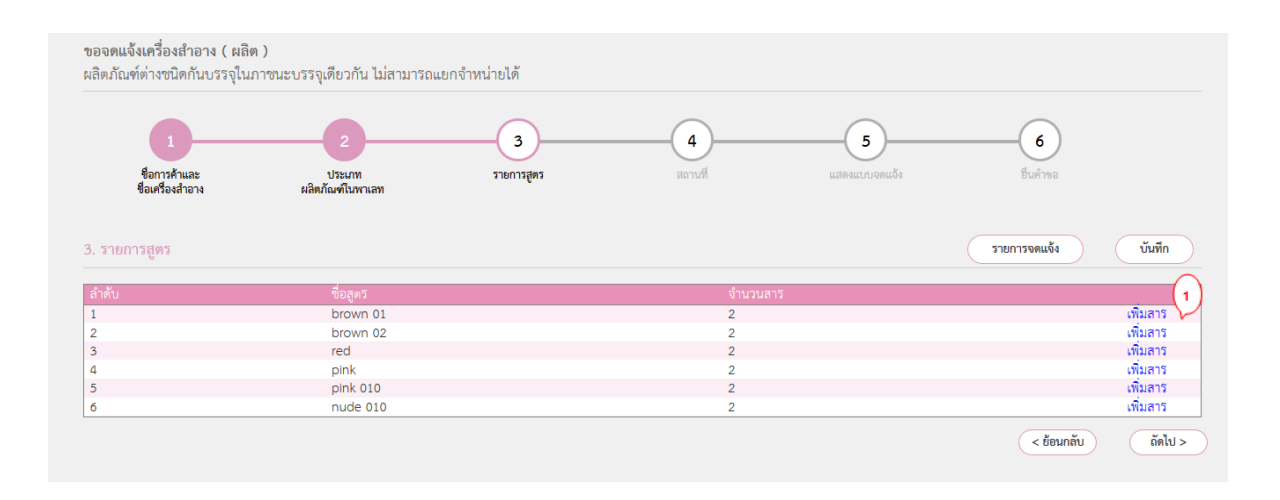

**3.1** กรอกรายการสารของประเภทผลิตภัณฑ์ที่ 1 สูตรที่ 1 เพิ่มเติม กดค้นหา (1) เมื่อแจ้งรายการ สารในสูตรครบถ้วนแล้วกดถัดไป (2)

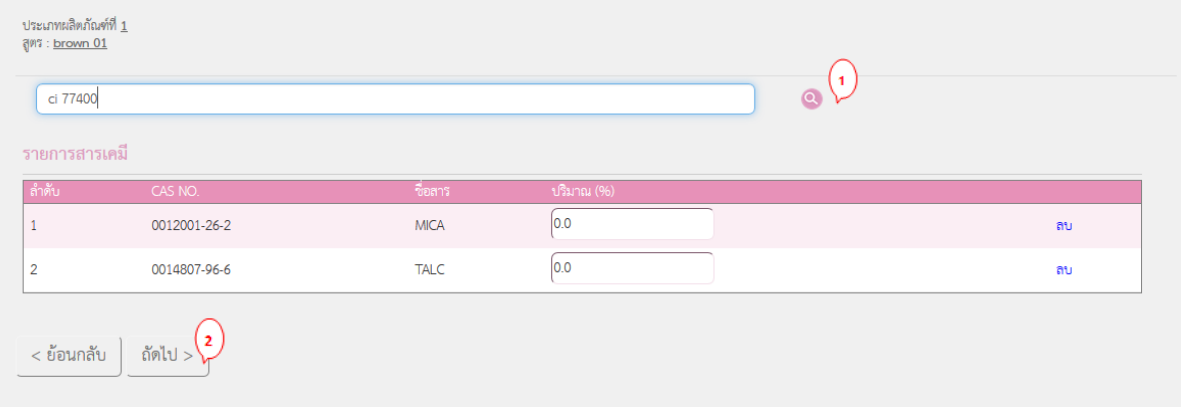

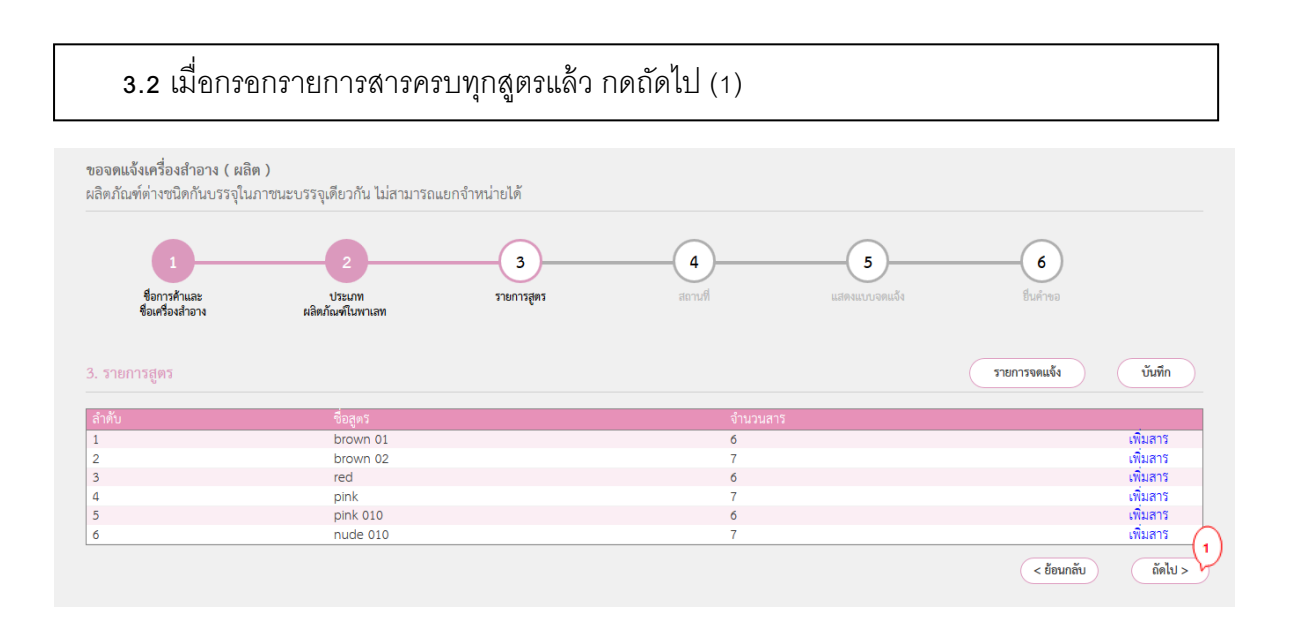

### **ขั้นตอนที่ 4** รายละเอียดสถานที่ เลือกสถานที่เก็บ (1) แล้วกด + กรณีเป็ นผู้ผลิต ให้เลือกผู้ผลิต (2) แล้วกดถัดไป (3) กรณีรับจ้างผลิต ให้เลือกรับจ้างผลิต (4) จากนั้นเลือกสถานที่ผู้ว่าจ้างผลิต (5)

#### **กรณีเป็นผู้ผลิต** ให้เลือกผู้ผลิต (2) แล้วกดถัดไป (3)

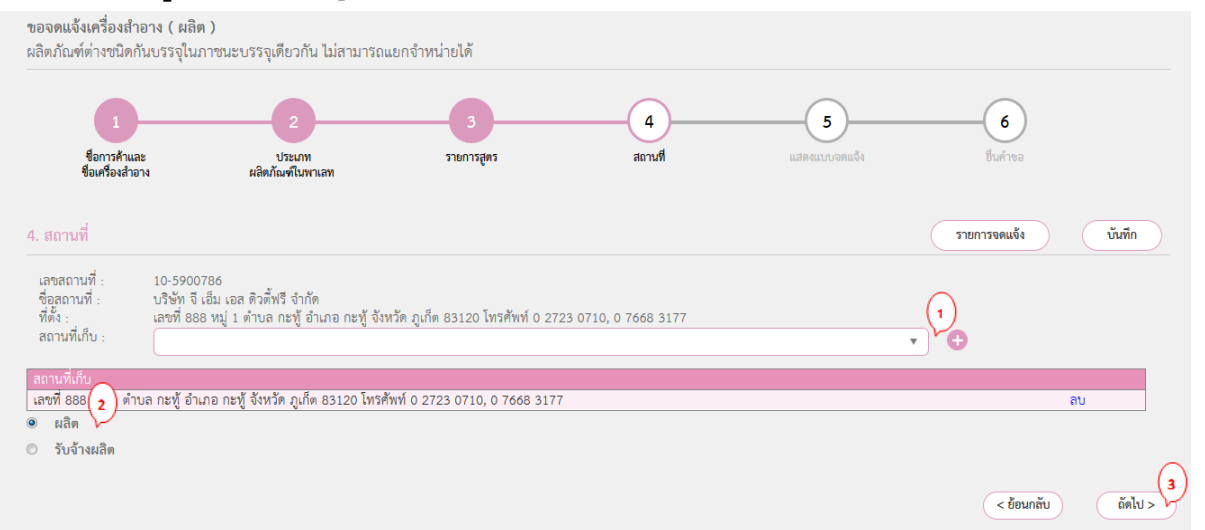

#### <u>ุ **กรณีรับจ้างผลิต** ให้เลือกรับจ้างผลิต (4) จากนั้นเลือกสถานที่ผู้ว่าจ้างผลิต (5) แล้วกดถัดไป (3)</u>

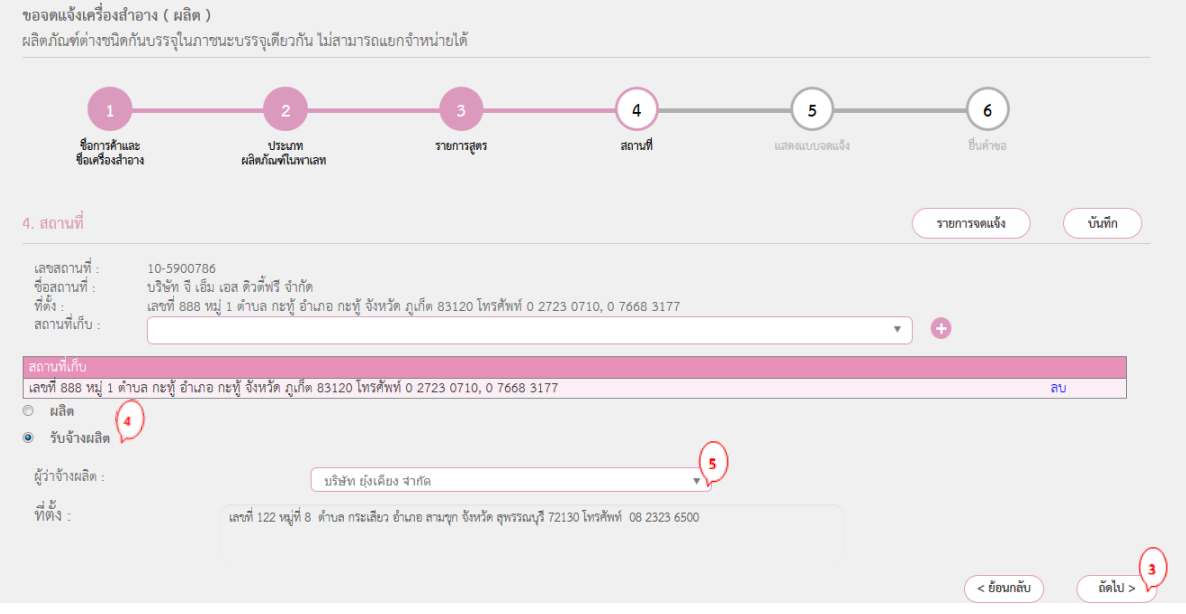

**ขั้นตอนที่ 5**แสดงแบบจดแจ้ง ให้ตรวจสอบความครบถ้วนถูกต้อง

- หากครบถ้วนถูกต้อง ให้กดบันทึก(1)แล้วกด Click(2)
- หากไม่ถูกต้อง/ครบถ้วน ให้กดย้อนกลับ(3) แล้วดำเนินการแก้ไข

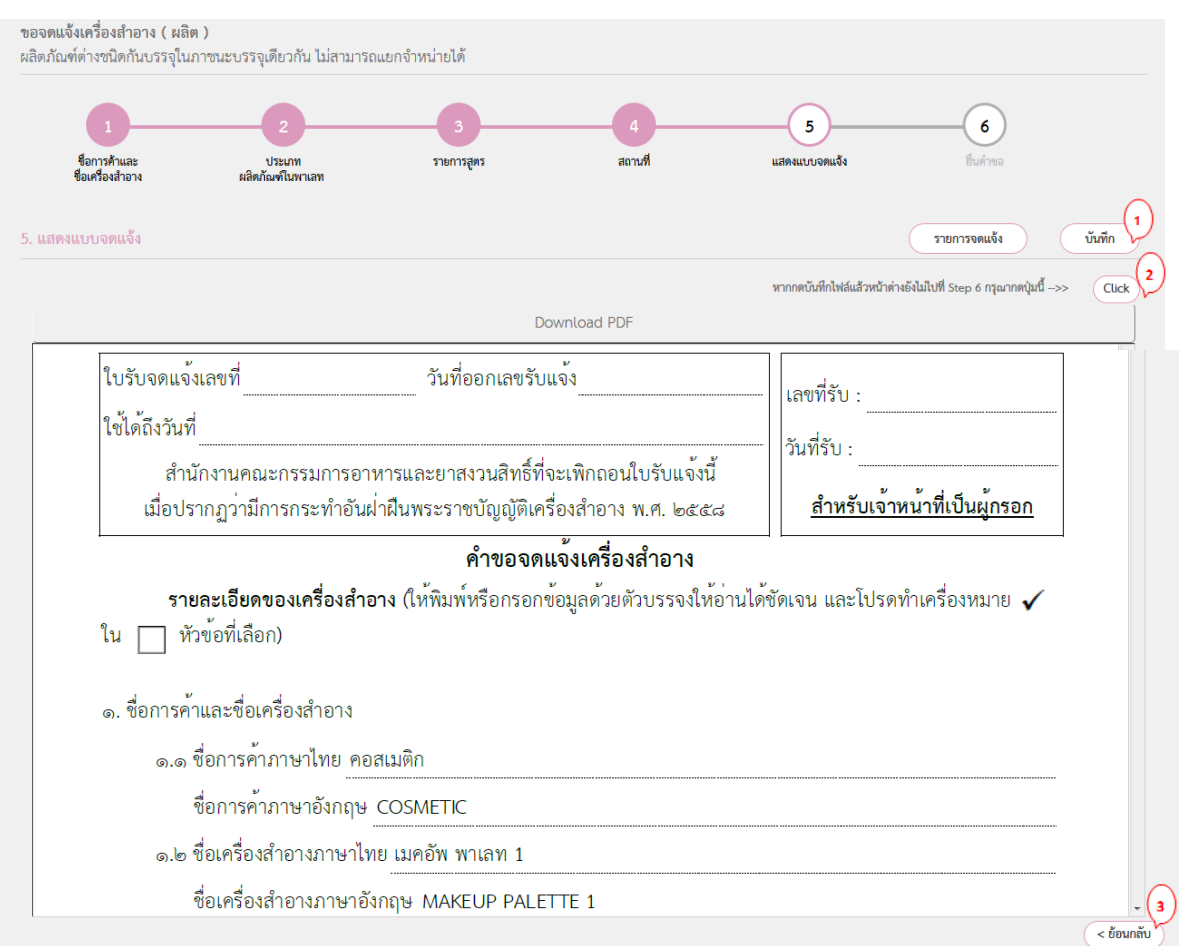

## **ขั้นตอนที่ 6** เลือกไฟล์ที่บันทึกไว้(1) แล้วกดอัพโหลด(2) จากนั้นจะได้เลขที่บันทึกและเข้าสู่ ขั้นตอนการชำระค่าคำขอต่อไป

ขอจดแจ้งเครื่องสำอาง ( ผลิต ) ผลิตภัณฑ์ต่างชนิดกันบรรจุในภาชนะบรรจุเดียวกัน ไม่สามารถแยกจำหน่ายได้  $\left( \begin{matrix} 6 \end{matrix} \right)$ ชื่อการค้าและ<br>ชื่อเครื่องสำอาง สถานที รายการสารแนบท้าย แสดงแบบจดแจ้ง ยื่นคำขอ ประเภท<br>ผลิตภัณฑ์ในพาเลท  $\frac{1}{\sin(\tan \theta)}$ กรุณาเลือกไฟล์ ์<br>รายการจดแจ้ง ្ คำขอจดแจ้งผลิตภัณฑ์เครื่องสำอาง Browse... /<br>105900786.xml เอกสารเพิ่มเติม Browse... No file selected. รายละเอียดเพิ่มเติม

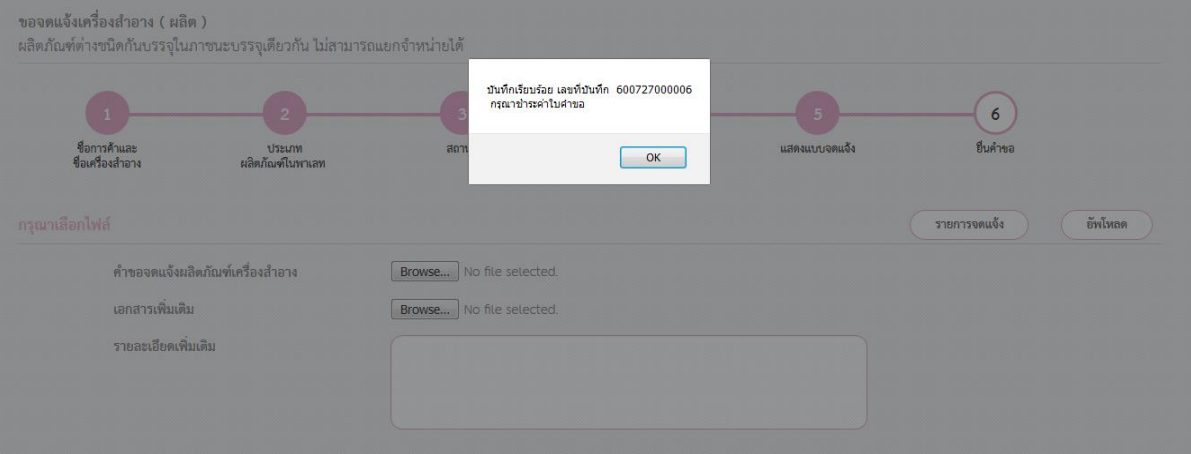